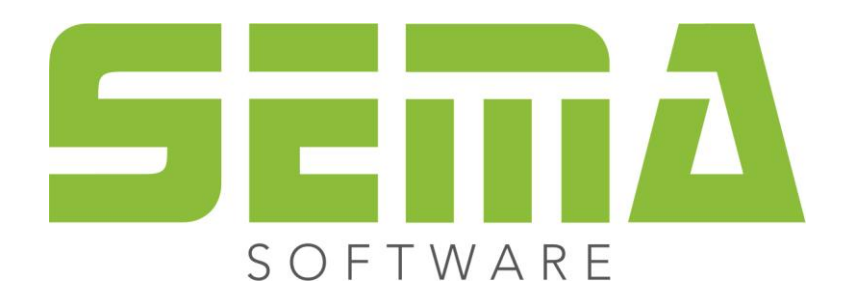

# Import and Export

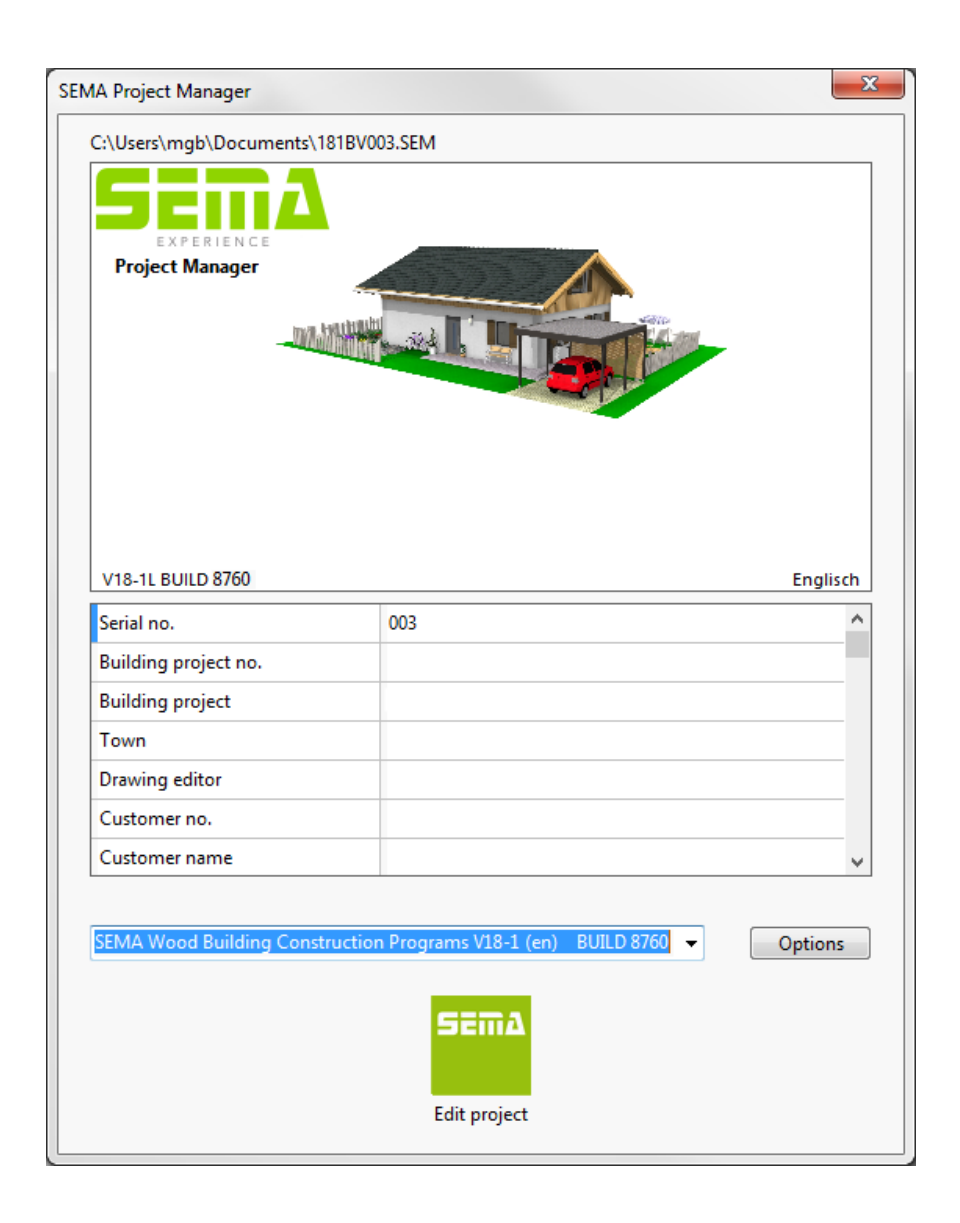

#### **Copyright**

Any reproduction of the supplied documentation or the SEMA programs or parts thereof or of the Instant Help in any form will be prosecuted. All copyrights in the SEMA software, the Instant Help and the documentations are owned by SEMA GmbH.

The rightful acquisition of the software license gives you the right to use the software / Instant Help in the same way as you may use a book. As it is impossible for more than one person to read the same copy of a book in different places simultaneously, the installation program and all the SEMA programs must not be used on more than one computer at a time. Anyone who transfers this software to DVD, hard disk or any other medium except for backup and archival purposes is liable to prosecution.

Please note that your license, including your address and license number, is registered with SEMA GmbH. Make sure that no illegal copies of your program license are made! The registered address can also be determined from these copies, so that the owner of the corresponding original can always be detected and made liable according to the license agreement.

Infringement of our copyright will be subject to civil and criminal prosecution!

© SEMA GmbH. All rights reserved.

#### **Limited Warranty**

SEMA assumes no liability for errors and omissions in this document, the software or in the Instant Help. However, as every effort is made to provide accurate information, we would appreciate users calling our attention to any errors.

This manual is subject to changes without notice and specification of reasons. As every version of our software is reviewed and updated for your benefit, we would appreciate any ideas and suggestions from users. With constructive criticism you can help us to further improve and develop our programs and documentation.

Published by:

SEMA GmbH Computer Software und Hardware-Vertrieb Salzstraße 25 87499 Wildpoldsried at Kempten, Germany

Microsoft, MS-DOS, Windows and Internet Explorer are registered trademarks of the Microsoft Corporation.

The Internet Explorer has been made available by kind permission of the Microsoft Corporation. Reproduction in any form or disassembling is prohibited. All rights in this software product are owned by the Microsoft Corporation.

**Printed in Germany Item No. INSTR-STORE-EN 07/2020**

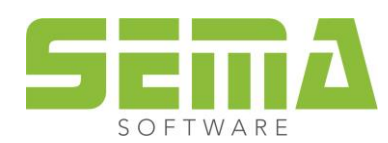

# **Contents**

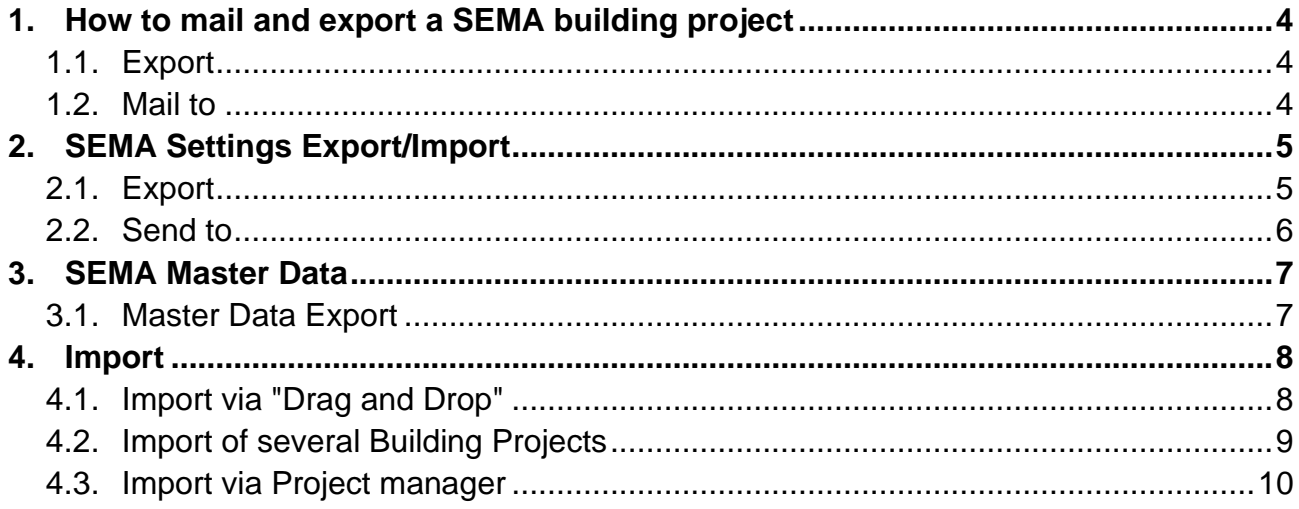

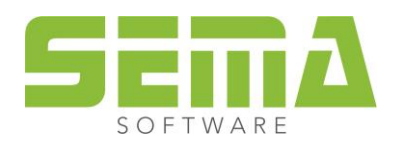

# <span id="page-3-0"></span>**1. How to mail and export a SEMA building project**

Building projects can be compressed in the SEMA program. Such a compressed building project is similar to a ZIP folder. This compression is called "export".

It is useful to compress a building project if you want to mail it or if you want to make a backup file.

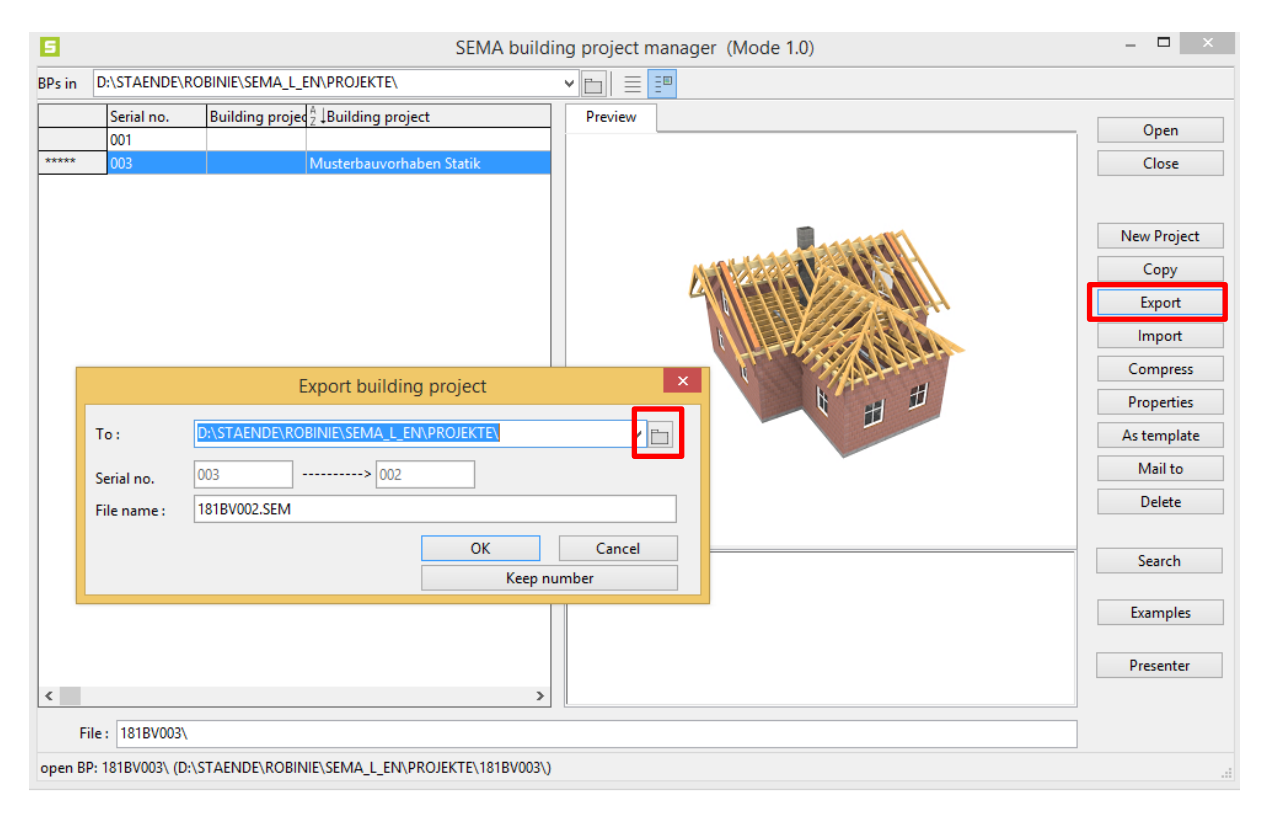

#### <span id="page-3-1"></span>1.1. **Export**

- Open the SEMA building project manager
- Push the Export button
- Push the folder icon
- Choose the filed location for the commpressed files

#### <span id="page-3-2"></span>1.2. **Mail to**

• To send a building project **via email**, select "**Mail to".** The BP becomes compressed automatically and will be attached to the Email. "If you choose Mail to SEMA Hotline, the BP will be sent to the SEMA support team.

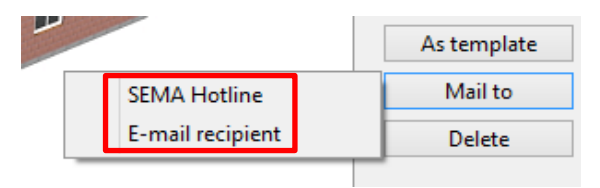

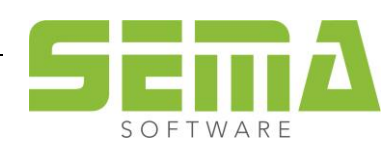

# <span id="page-4-0"></span>**2. SEMA Settings Export/Import**

• With the "Export/import SEMA settings" button you can send your custom settings to another person,

make a backup of the settings or import settings.

#### <span id="page-4-1"></span>2.1. **Export**

• Extras→ Options→ Export/import SEMA settings→ export

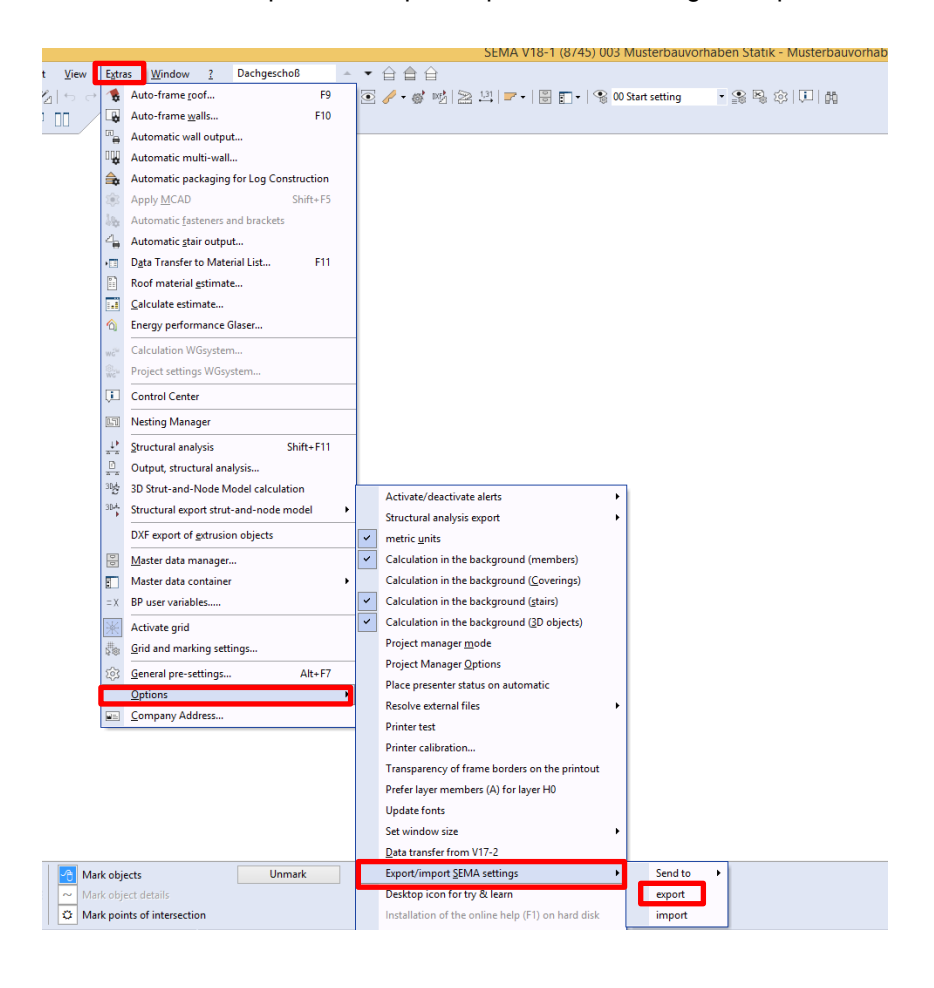

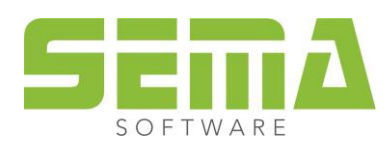

• After pushing the export button, it opens the window Export SEMA settings. Now you can choose the files which you would like to export. Confirm your choice with OK and choose a filed location for your backup.

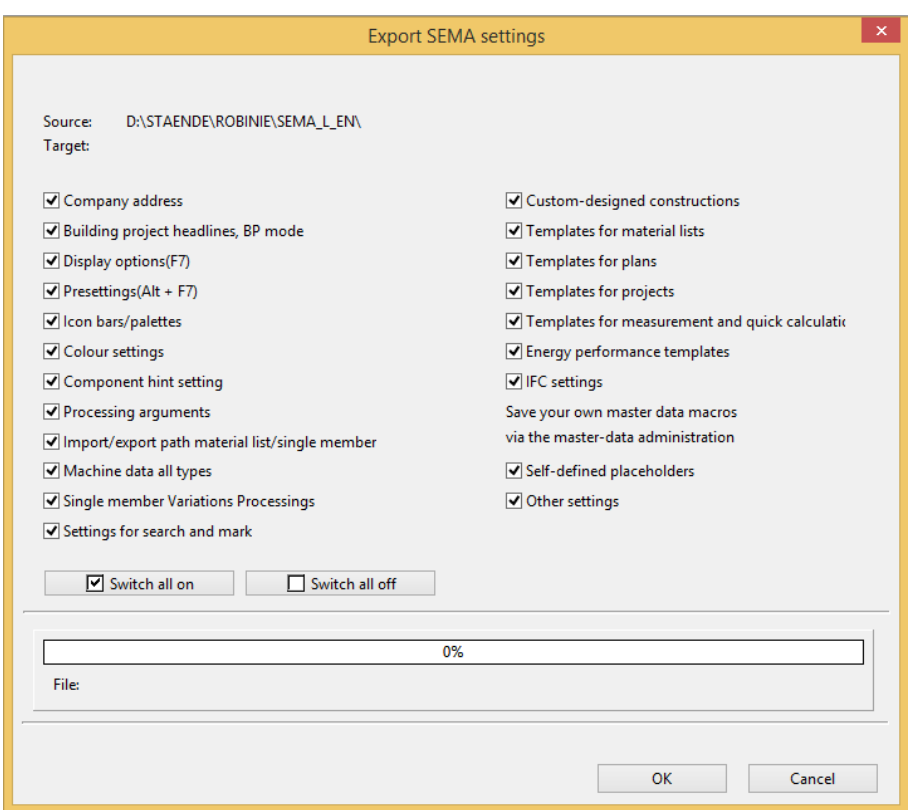

#### <span id="page-5-0"></span>2.2. **Send to**

- With the send to button you can send settings to an email recipient or to the SEMA support team
- After pushing the send to button, it opens the window Send SEMA settings to e-mail recipient. Now you can choose the files which you would like to send.
- If you confirm your choice with OK, the settings will be attached to the e-mail

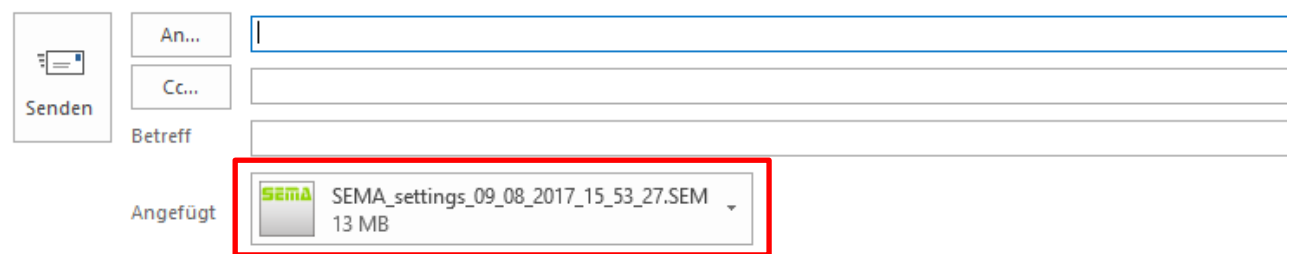

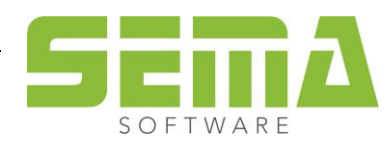

# <span id="page-6-0"></span>**3. SEMA Master Data**

• Master data can be transferred from an old SEMA version into an updated version or you can send the master data to another SEMA-user.

#### <span id="page-6-1"></span>3.1. **Master Data Export**

- Open the window master data  $Extras \rightarrow Master data$  manager
- push Master folder → Export

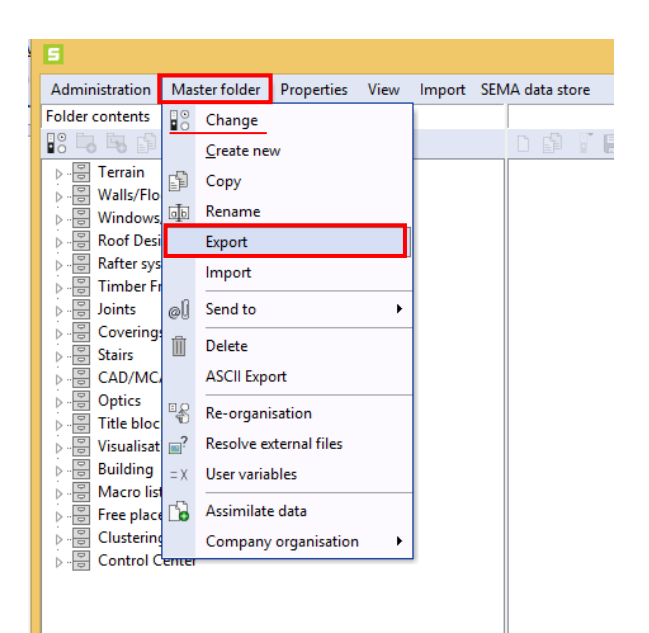

- The window Active master folder: "Work……." opens. Choose your filed location and confirm with OK
- Important!! You have to check which master folder is active. Over the **Change button you can control** which master folder is active. The active folder is marked with a point.

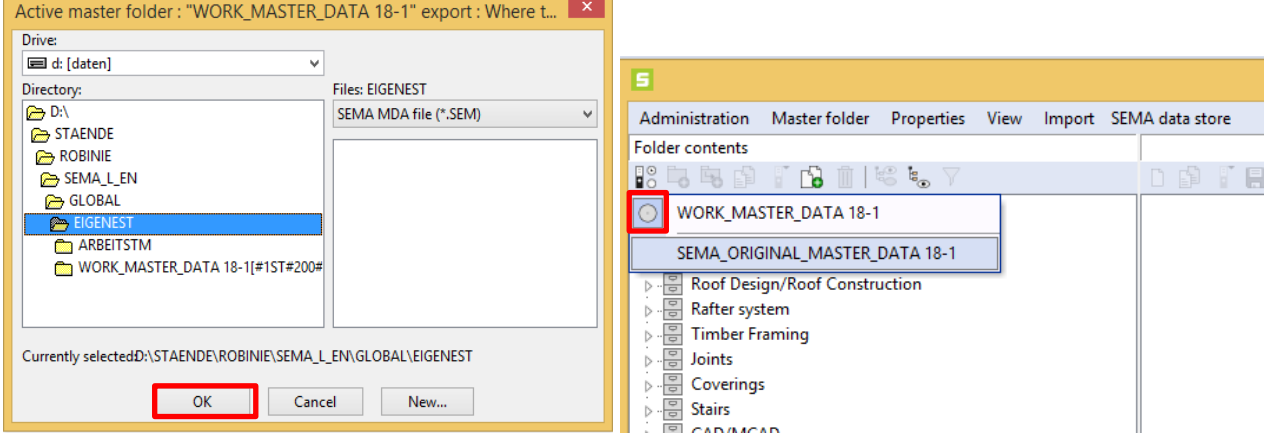

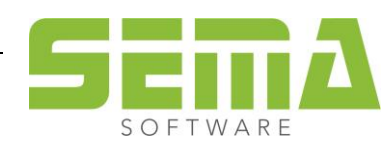

# <span id="page-7-0"></span>**4. Import**

### <span id="page-7-1"></span>4.1. **Import via "Drag and Drop"**

• The easiest way to import a BP, settings or master data is via drag and drop. Therefor choose the file which you would like to import with pushed left click and pull it into the screen. Release the left click and the program will automatically import the file.

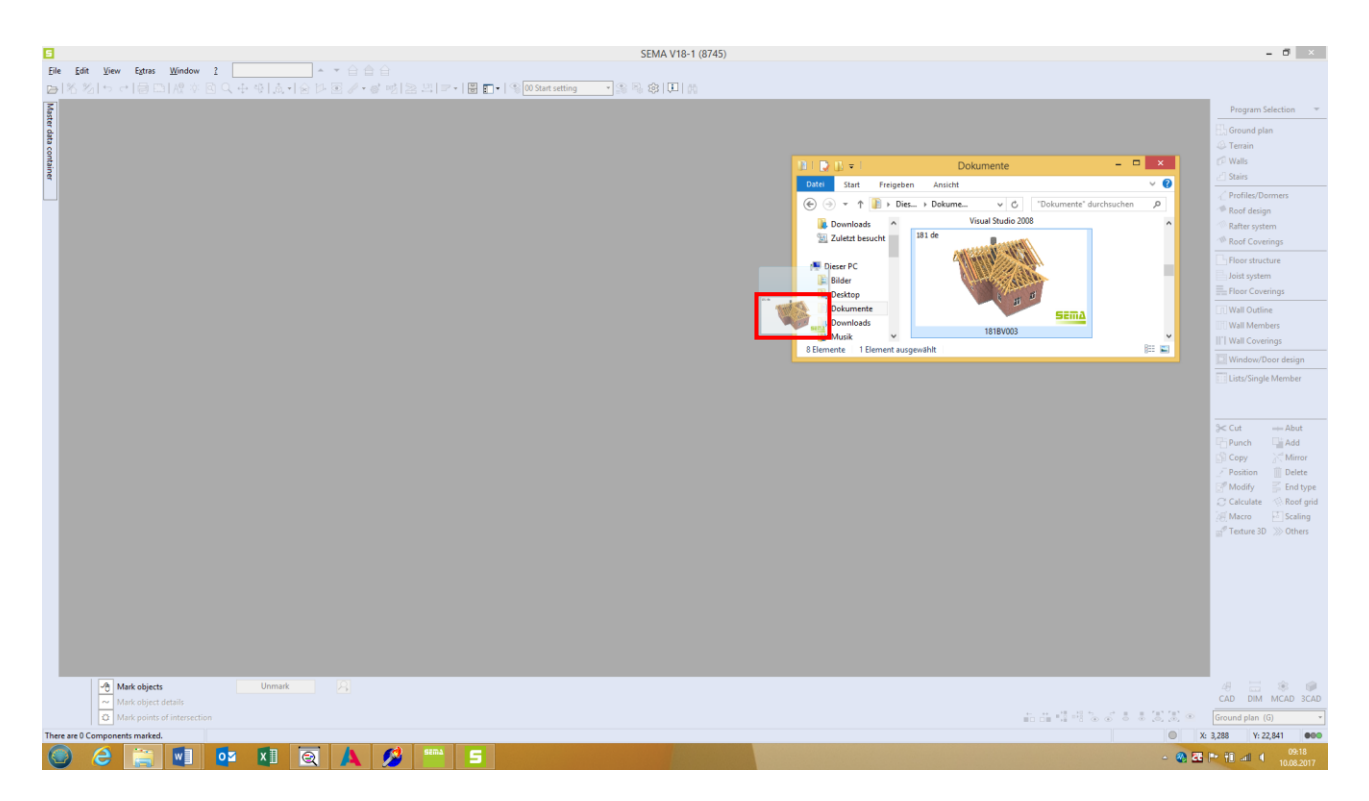

• Please note: If you import a BP via drag and drop it always copies the file. So if you import a BP from a old version into a updated version the BP does exist in both versions.

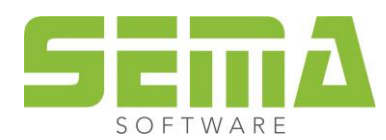

## <span id="page-8-0"></span>4.2. **Import of several Building Projects**

- If you change into a updated version, it is possible to import several BP
- Open the SEMA building project manager→Import→folder icon
- Choose the folder where the files are which you would like to import
- Confirm with choose folder
- Choose several or all BP which you would like to import and confirm with OK

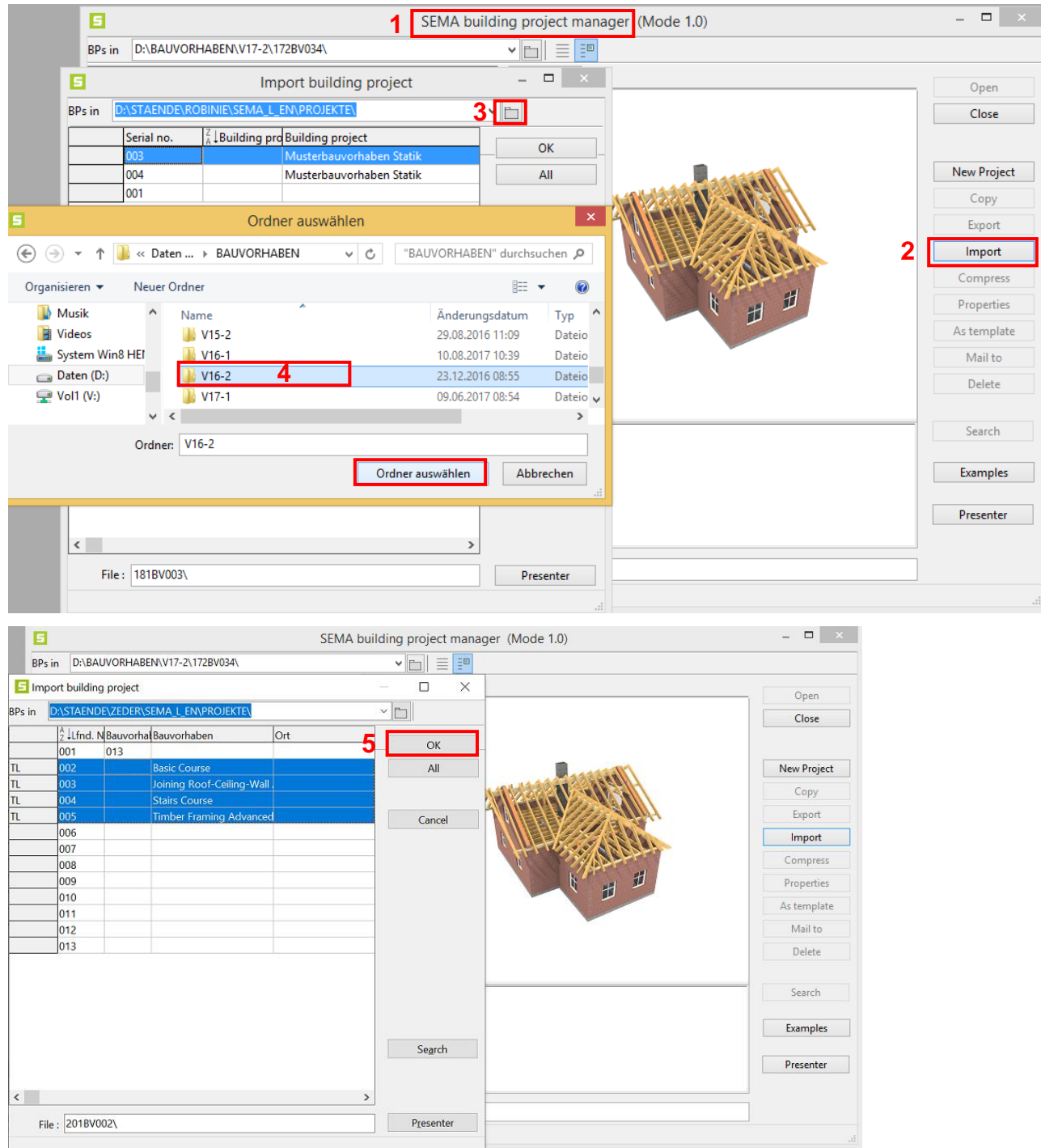

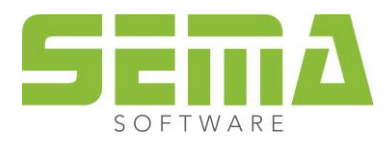

## <span id="page-9-0"></span>4.3. **Import via Project manager**

- To import BP, settings or master data directly from the windows explorer just make a double click on a "sem" file.
- The SEMA project manager opens. In the field with the drop-down button, you can choose the version.
- Confirm with the SEMA icon.
- Please note: BP/settings/ master data can just get imported into a updated version or in the same version.

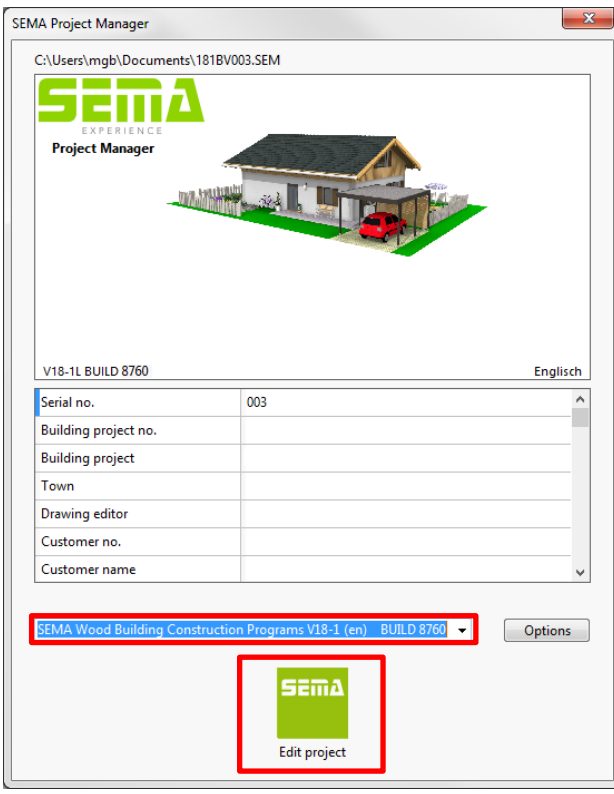

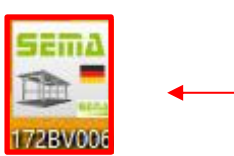

**If error messages are shown while you are working with these functions, please send an e-mail with screenshots of this error messages to the SEMA support team we will try to figure it out and get in contact with you asap.**

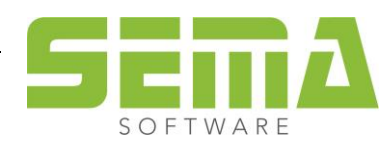